**Программный комплекс «Квазар»**

# **Модуль «Журнал пациентов с подозрением на COVID-19»**

**Руководство пользователя**

**2022**

# Оглавление

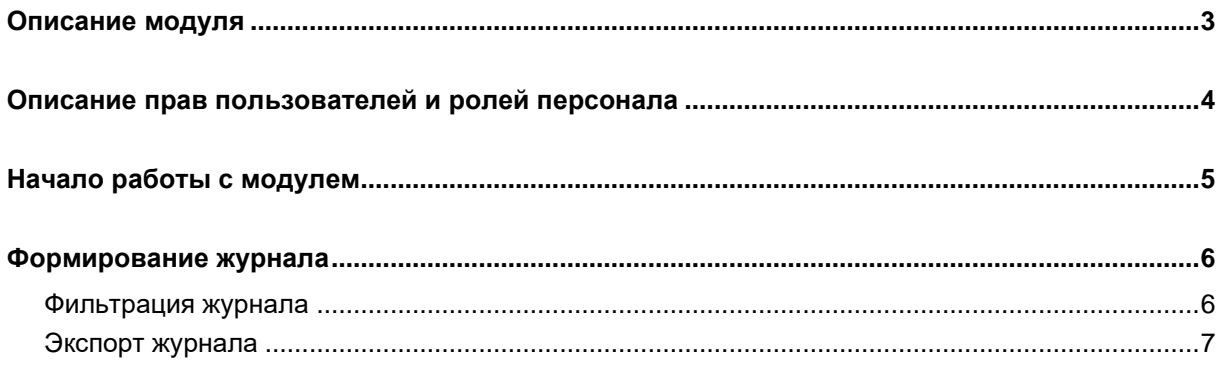

## <span id="page-2-0"></span>**Описание модуля**

Из данного модуля возможно просмотреть и экспортировать список пациентов с подозрением на COVID-19.

В «Журнал пациентов с подозрением на COVID-19» попадают пациенты, которые ответили на вопросы из анкеты-опросника в модуле «Журнал заявок на регистрацию пациента».

# <span id="page-3-0"></span>**Описание прав пользователей и ролей персонала**

Для доступа к модулю «Журнал пациентов с подозрением на COVID-19» необходимы права «Просмотр журнала пациентов с подозрением на COVID-19».

Роли персонала для данного модуля не используются.

# <span id="page-4-0"></span>**Начало работы с модулем**

Выберите модуль «Журнал пациентов с подозрением на COVID-19»

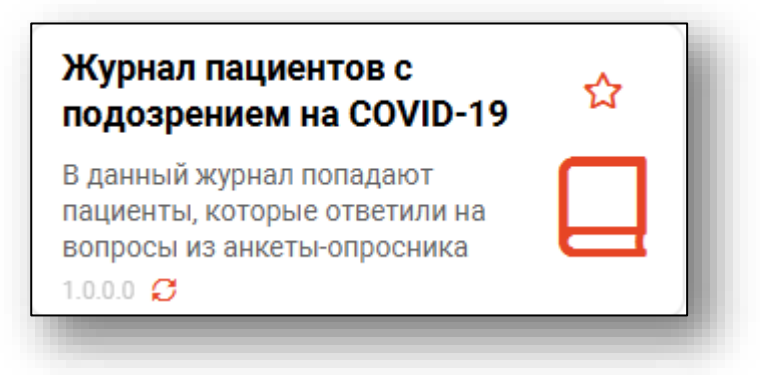

#### Откроется окно модуля.

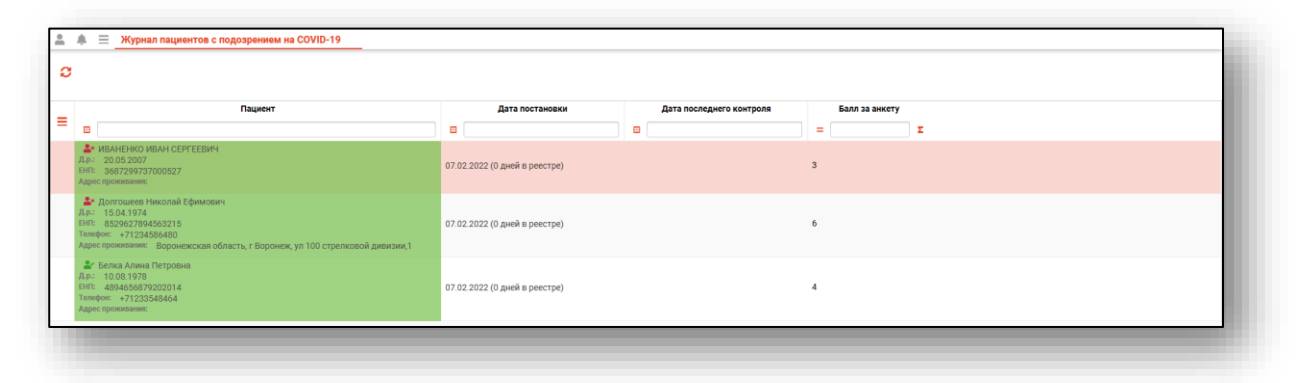

### <span id="page-5-0"></span>**Формирование журнала**

Для формирования «Журнала пациентов с подозрением на COVID-19» нажмите на кнопку «Обновить список».

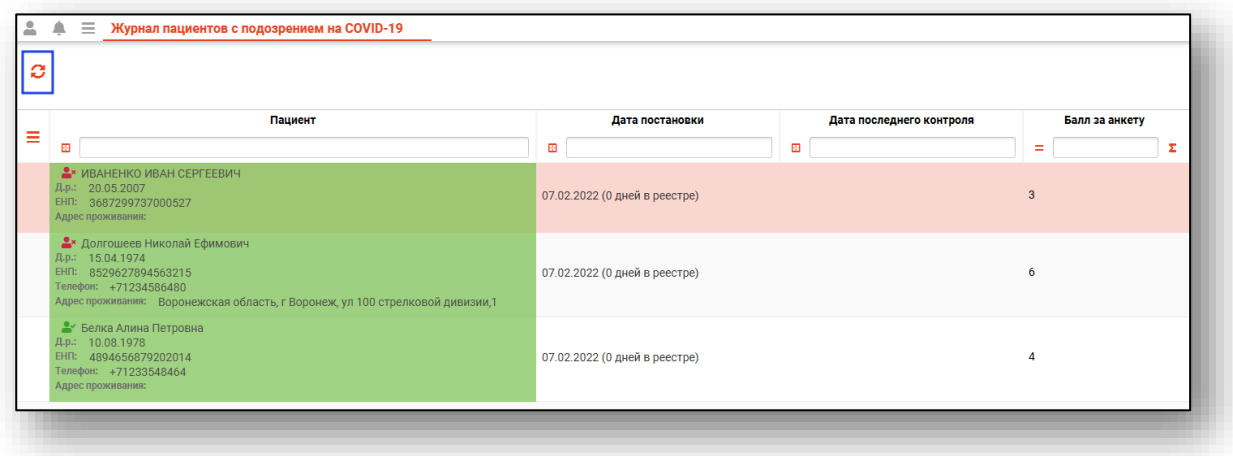

#### <span id="page-5-1"></span>**Фильтрация журнала**

Для настройки правил фильтрации введите нужный параметр в строку поиска над интересующим столбцом.

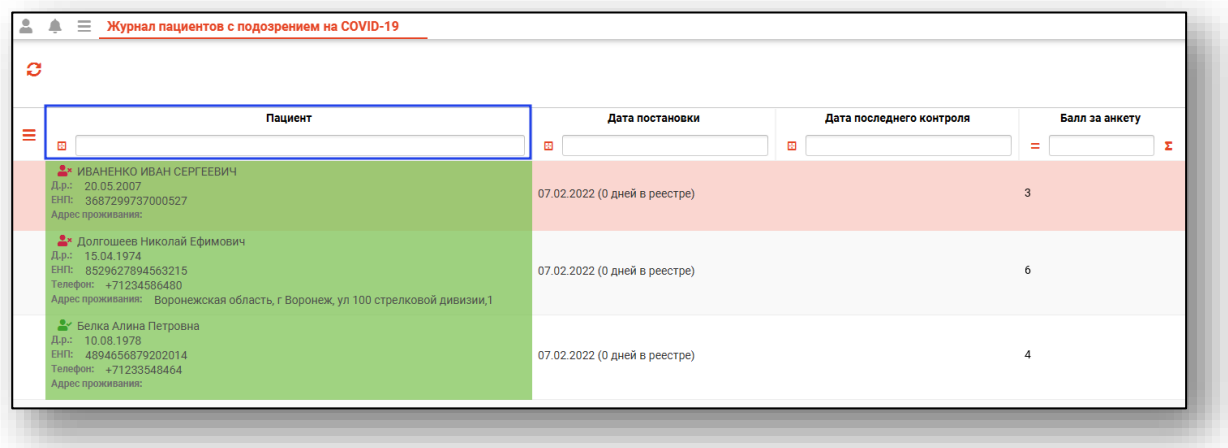

Полный функционал строки фильтрации описан в модуле «Основы взаимодействия с МИС «Квазар» 4.0».

#### <span id="page-6-0"></span>**Экспорт журнала**

«Журнала пациентов с подозрением на COVID-19» возможно экспортировать в формат CSV. Для этого необходимо сформировать журнал и нажать на кнопку «Экспортировать данные».

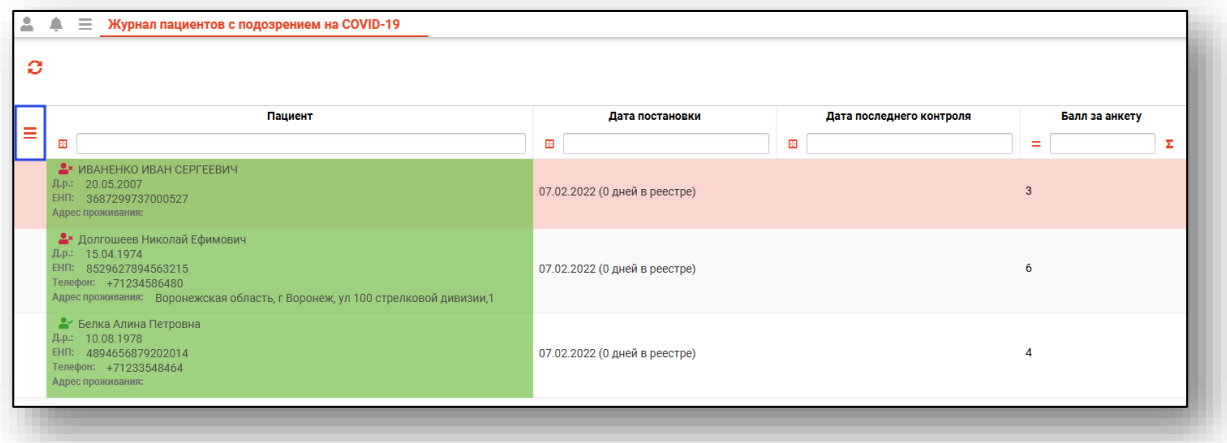

Откроется окно сохранения, в котором будет предложено присвоить имя файлу и место, куда его сохранить. Укажите нужные данные и нажмите на кнопку «Сохранить».

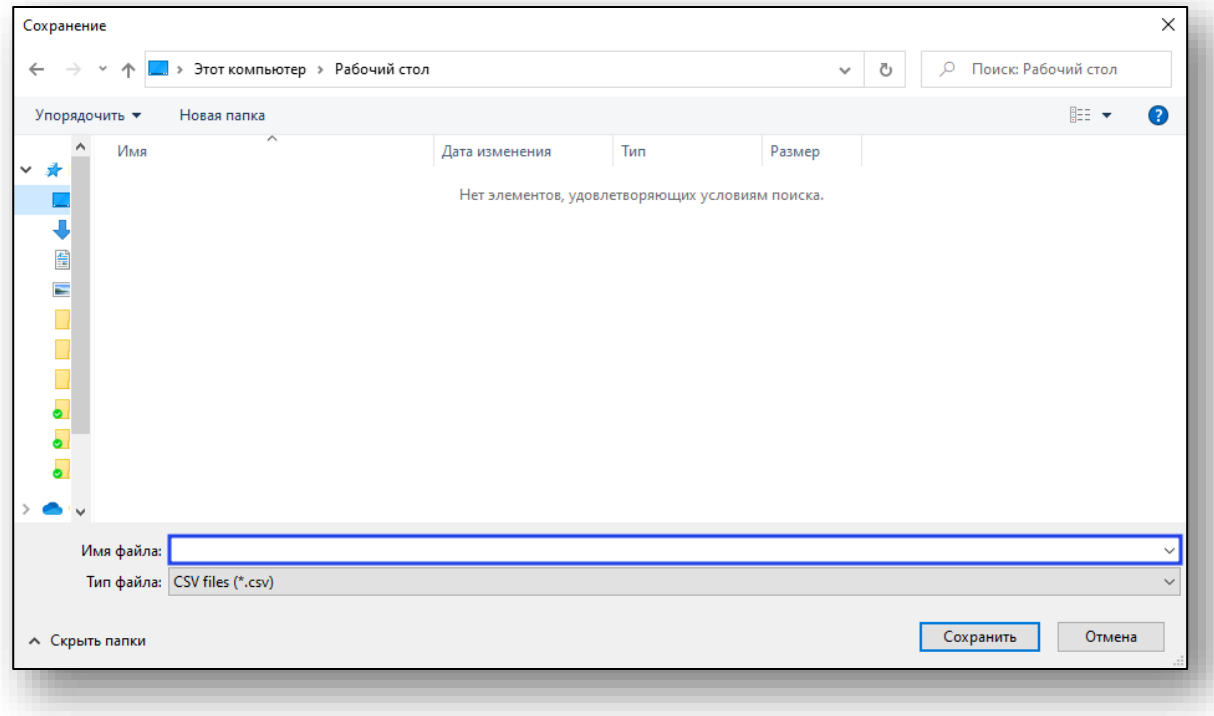